Автоматизированная система охранно-пожарной сигнализации Приток-А

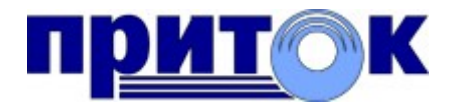

# Мобильное приложение «Охрана Приток-А» Руководство оператора RU.ЛИПГ.04.15-01 34 301

ООО ОБ «Сократ», г. Иркутск, 2023 г.

## СОДЕРЖАНИЕ

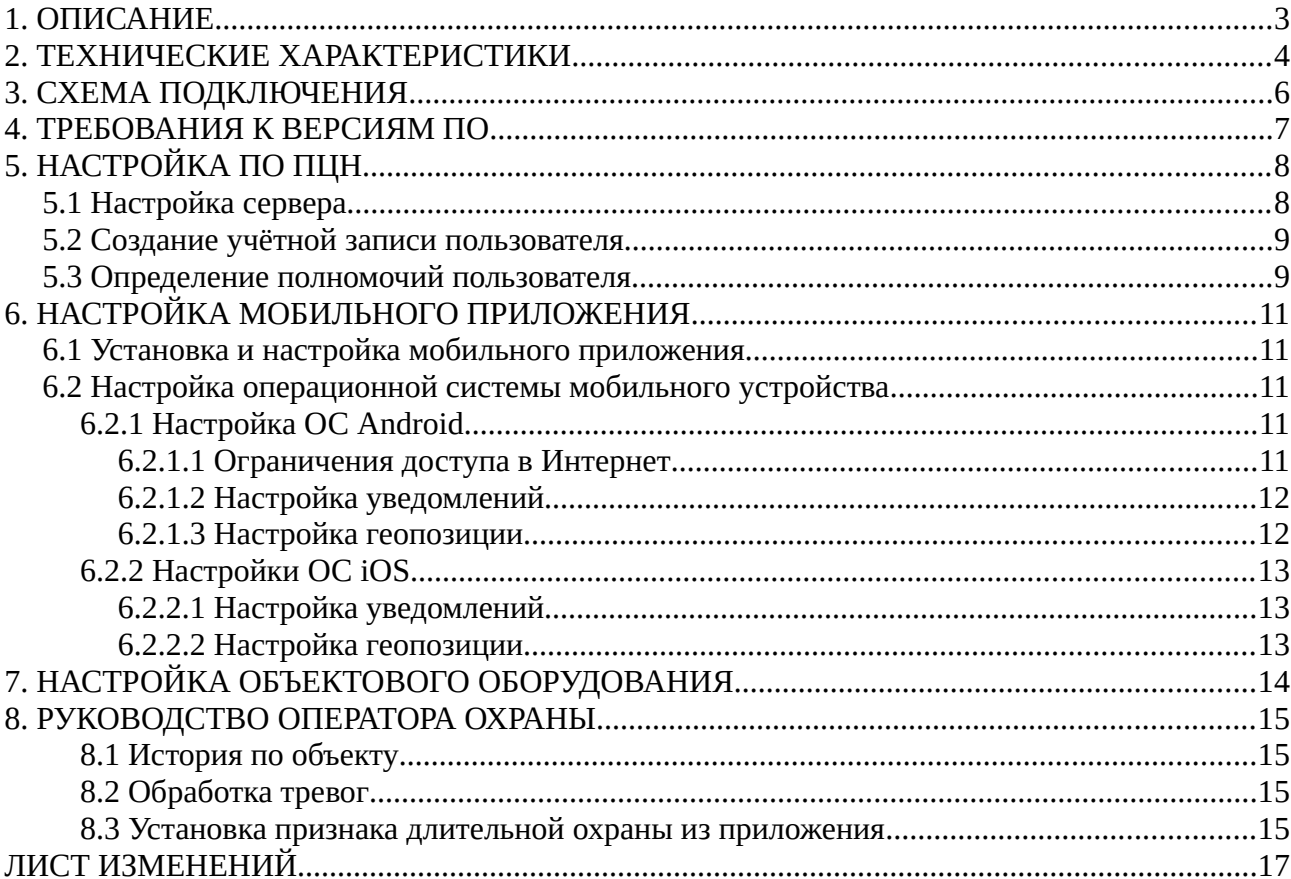

#### <span id="page-2-0"></span>1. ОПИСАНИЕ

Мобильное приложение «Охрана Приток-А» для устройств сотовой связи (далее - Приложение) предназначено для дистанционного доступа к информации по охраняемому объекту, управления оборудованием объекта, получения извещений об изменении состояния и о событиях с охраняемого объекта.

Приложение устанавливается и работает на мобильном устройстве клиента охраны (собственника охраняемого объекта) (далее - Пользователя).

Приложение применяется совместно с программным обеспечением АС ОПС «Приток-А».

В документе приводятся технические характеристики Приложения, схемы подключения к пульту централизованного наблюдения (далее - ПЦН), инструкции по настройке.

Данное руководство предназначено для сотрудников пунктов централизованной охраны (далее - ПЦО).

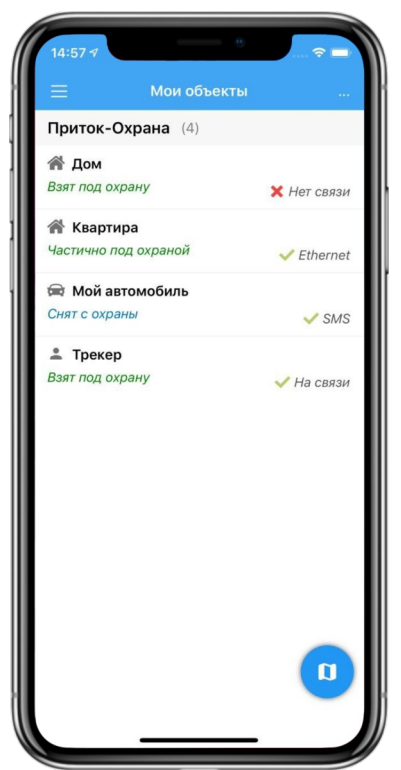

*Рисунок 1: Интерфейс Приложения (iOS): Список объектов*

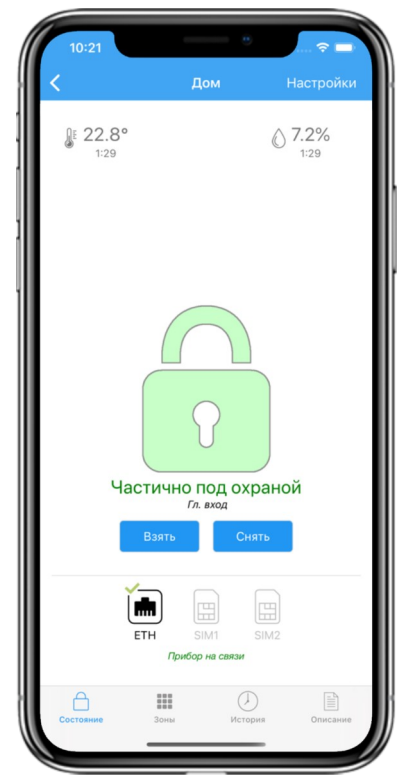

*Рисунок 2: Интерфейс Приложения (iOS): Состояние объекта*

#### <span id="page-3-5"></span><span id="page-3-3"></span><span id="page-3-1"></span><span id="page-3-0"></span>2. ТЕХНИЧЕСКИЕ ХАРАКТЕРИСТИКИ

Приложение обеспечивает:

- установку на мобильные устройства сотовой связи (смартфоны и планшетные компьютеры) под управлением операционной системы (далее - OC) Android и iOS<sup>[1](#page-3-2)</sup>;

- установку на смартчасы под управлением ОС WatchOS;

- подключение к ПЦН по указанному адресу (URL<sup>[2](#page-3-4)</sup>), имени пользователя (логину) и паролю;

- двусторонний обмен информацией с ПЦН по протоколу HTTP/HTTPS<sup>[3](#page-3-6)</sup>;

- автоматическое подключение к ПЦН после разрыва и восстановления канала связи;

- подключение одновременно к нескольким ПЦН;

- отображение контактной информации ПЦО (адрес веб-сайта, контактные телефоны, адрес электронной почты и т. д.);

<span id="page-3-9"></span><span id="page-3-7"></span>- вход пользователя в приложение с использованием идентификации по  $PIN<sup>4</sup>$  $PIN<sup>4</sup>$  $PIN<sup>4</sup>$ , биометрическим признакам<sup>[5](#page-3-10)</sup>;

<span id="page-3-11"></span>- отображение списка охраняемых объектов Пользователя (стационарных и подвижных объектов со всех подключенных ПЦН)<sup>[6](#page-3-12)</sup>;

<span id="page-3-13"></span>- отображение места расположения охраняемых объектов на электронной карте местности<sup>[7](#page-3-14)</sup>;

- отображение состояния охраняемых объектов (состояния разделов, зон, шлейфов сигнализации, технологических датчиков и исполнительных устройств, подключенных к объектовому оборудованию);

- отображение технической информации по охраняемым объектам (текущий канал связи, информация из карточки охраняемого объекта, информация по договору, параметры объектового оборудования и др.);

<span id="page-3-2"></span>[<sup>1\)</sup>](#page-3-1) Требования по версиям ОС мобильного устройства указаны в главе «ТРЕБОВАНИЯ К ВЕРСИЯМ ПО»

<span id="page-3-4"></span>[<sup>2\)</sup>](#page-3-3) Унифицированный указатель ресурса, используется как стандарт записи ссылок на объекты в Интернет.

<span id="page-3-6"></span>[<sup>3\)</sup>](#page-3-5) Протокол прикладного уровня передачи данных.

<span id="page-3-8"></span>[<sup>4\)</sup>](#page-3-7) Персональный идентификационный номер (числовой код, аналог пароля).

<span id="page-3-10"></span>[<sup>5\)</sup>](#page-3-9) Для мобильных устройств с наличием датчиков биометрической идентификации.

<span id="page-3-12"></span>[<sup>6\)</sup>](#page-3-11) Согласно прав (полномочий) Пользователя, определенных сотрудниками ПЦО.

<span id="page-3-14"></span>[<sup>7\)</sup>](#page-3-13) Для тех стационарных объектов, у которых в карточке охраняемого объекта указаны координаты местоположения.

- отображение архива (истории) событий с охраняемого объекта;

- формирование и передачу на ПЦН команд постановки под охрану и снятия с охраны объектового оборудования (отдельных разделов, зон, шлейфов сигнализации);

- формирование и передачу на ПЦН команд управления исполнительными устройствами (подключенных к объектовому оборудованию);

- информирование пользователя о событиях с охраняемого объекта (постановка под охрану, снятие с охраны, тревожные и служебные события);

- настройку способа информирования о событиях с охраняемого объекта (со звуком или без звука, определение списка событий для информирования, режим «Не беспокоить»);

<span id="page-4-0"></span>- просмотр изображения с видеокамер<sup>[8](#page-4-1)</sup>, подключенных на охраняемом объекте;

- просмотр справки по использованию приложения.

Технические характеристики Приложения соответствуют утверждённым ГУВО Росгвардии и ФКУ НИЦ «Охрана» Росгвардии требованиям согласно техническому заданию на «*Разработку программного обеспечения для мобильных устройств сотовой связи, реализующего функции дистанционного управления объектовым оборудованием систем передачи извещений, получения извещений о тревогах с охраняемых объектов, служебных извещений о состоянии объектового оборудования*» от 27.12.2022 г..

<span id="page-4-1"></span>[<sup>8\)</sup>](#page-4-0) Видео с IP-камеры либо видео-сервера. Только в Приложении для ОС Android.

#### <span id="page-5-3"></span><span id="page-5-1"></span><span id="page-5-0"></span>3. СХЕМА ПОДКЛЮЧЕНИЯ

Приложение устанавливается и работает на мобильном устройстве клиента охраны (собственника охраняемого объекта, ответственного хозяйствующего органа, члена семьи). Мобильное устройство должно иметь возможность подключения к ПЦН через сеть «Интернет» по каналам сотовой связи или Wi-Fi.

Со стороны ПЦН для работы Приложения организуется канал связи с возможностью подключения из сети «Интернет».

В качестве приложения, обеспечивающего взаимодействие ПЦН с Приложением, выступает «Приток-Охрана-WEB» [9](#page-5-2) (далее - Сервер). Сервер контролирует связь с Приложением, обрабатывает запросы и отправляет ответы на запросы, формирует push-уведомления $^{\rm 10}.$  $^{\rm 10}.$  $^{\rm 10}.$ 

Возникающие на охраняемом объекте события передаются «Ядром» системы на Сервер. Сервер отправляет полученные данные в Приложение в виде служебной информации и push-уведомлений.

Полученные от Приложения запросы на формирование команд постановки под охрану, снятия с охраны и другие команды Сервер передаёт в «Ядро» системы для дальнейшей обработки и выполнения команд на объектовом оборудовании охраняемого объекта.

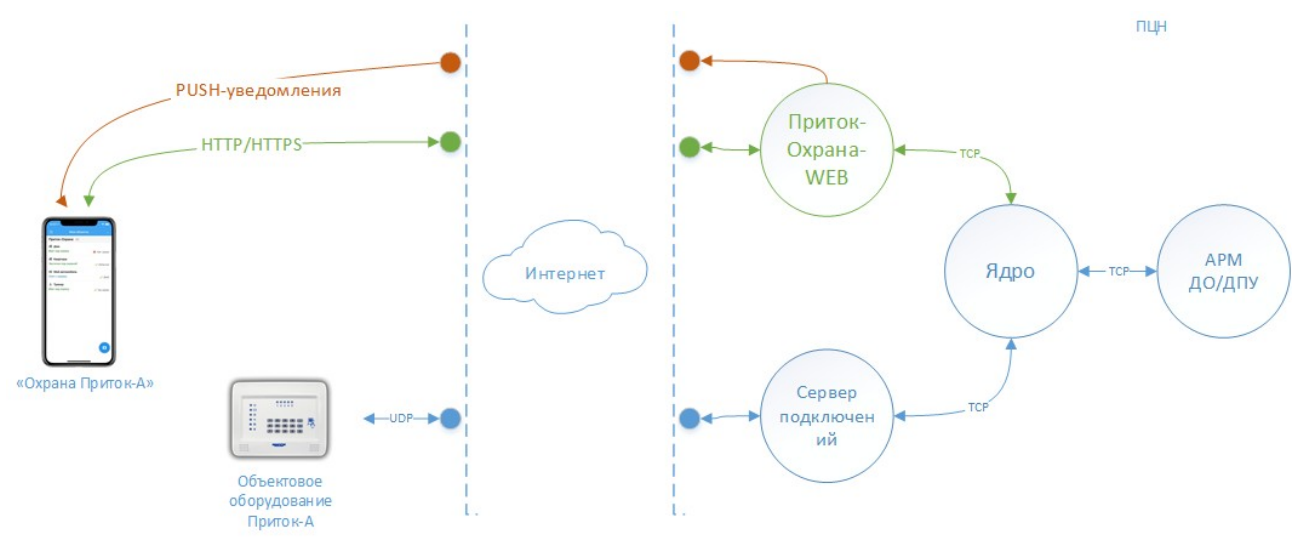

*Рисунок 3: Схема подключения*

<span id="page-5-2"></span>[<sup>9\)</sup>](#page-5-1) Включен в реестр отечественного ПО. Реестровая запись № 9697 от 15.03.2021. Руководство оператора RU.ЛИПГ.04.15-06 34 27

<span id="page-5-4"></span>[<sup>10\)</sup>](#page-5-3) Короткие всплывающие оповещения (текстовые сообщения), отправляемые Сервером, которые отображаются на мобильном устройстве с установленным Приложением

### <span id="page-6-0"></span>4. ТРЕБОВАНИЯ К ВЕРСИЯМ ПО

1) Версия АС ОПС «Приток-А» должна быть не ниже 3.8.0 (95);

2) «Приток-Охрана-WEB» не ниже 2.0.1 (118), версия JRE 1.8.0\_202, версия Apache Tomcat 8.5.69;

3) Для мобильных устройств: ОС Android 8.0 и выше, ОС iOS 10.0 и выше.

### <span id="page-7-2"></span><span id="page-7-1"></span>5. НАСТРОЙКА ПО ПЦН

Для того, чтобы программное обеспечение (далее - ПО) ПЦН могло работать с Приложением необходимо:

1) Установить, запустить и настроить Сервер «Приток-Охрана-WEB» [11](#page-7-3)  $($ п. 5.1).

2) Создать учётную запись Пользователя (п. 5.2).

3) Определить полномочия Пользователя и список охраняемых объектов для управления (п. 5.3).

Последовательно выполните следующие пункты по настройке ПО ПЦН для работы с Приложением.

<span id="page-7-0"></span>5.1 Настройка сервера

После установки Сервера выполните следующие действия[12](#page-7-5):

1) Откройте панель администратора «Приток-Охрана-WEB».

2) Перейдите в раздел «2 Подключения».

3) Добавьте подключение к «Ядру» системы. Для каждого «Ядра» из списка подключений:

<span id="page-7-4"></span>а) Укажите адрес и порт для подключения к «Ядру».

б) Укажите наименование ПЦО в параметре «Наименование».

Это наименование увидит Пользователь в Приложении (в списке охраняемых объектов). По этому наименованию Пользователь сможет отличать одно ПЦО от другого.

в) Заполните контактные данные ПЦО (телефон дежурной части, телефон технического отдела, адрес расположения, веб-сайт, адрес электронной почты и т.д.). Эти данные Пользователь увидит в Приложении (в списке «Контакты»).

4) Убедитесь, что подключение с «Ядром» установлено — в колонке «Состояние» имеется надпись «Подключено» (строка состояния окрашена в зелёный цвет).

<span id="page-7-3"></span>[<sup>11\)</sup>](#page-7-2) Процесс установки и первоначальной настройки описан в Руководстве оператора «Приток-Охрана-WEB» RU.ЛИПГ.04.15-06 34 27

<span id="page-7-5"></span>[<sup>12\)</sup>](#page-7-4) Описанные действия необходимо выполнить один раз после установки Сервера.

<span id="page-8-1"></span>5.2 Создание учётной записи пользователя

Для создания учётной записи пользователя выполните следующие действия<sup>[13](#page-8-3)</sup>:

<span id="page-8-2"></span>1) В АРМ «Конфигуратор» перейдите на вкладку «Пользователи».

2) Нажмите кнопку «Создать пользователя».

3) В появившемся окне «Создание пользователя»:

<span id="page-8-4"></span>а) укажите ФИО;

б) придумайте и укажите имя пользователя<sup>[14](#page-8-5)</sup> и пароль, которые будут использоваться для подключения Приложения к ПЦН;

в) в секции «Роли» поставьте галочку напротив роли «Мониторинг»;

г) Сохраните изменения, нажав кнопку «Сохранить».

4) Убедитесь, что созданная учётная запись отображается в списке на вкладке «Мониторинг».

<span id="page-8-0"></span>5.3 Определение полномочий пользователя

Для того, чтобы определить полномочия пользователя и указать какими объектами охраны может управлять пользователь, выполните следующие действия:

1) В АРМ «Конфигуратор» перейдите на вкладку «Пользователи», далее вкладку «Мониторинг».

2) Выберите нужного пользователя из списка.

3) Нажмите кнопку «Редактировать права пользователя».

4) В появившемся окне «Редактирование прав пользователя»:

а) В категории прав «Программы»\«Интерфейс» укажите полномочия на интерфейс Приложения в пункте «Приток-Охрана-WEB»;

б) В категории прав «Оборудование» определите какими стационарными объектами охраны (пункт «Охранные приборы») и

<span id="page-8-3"></span>[<sup>13\)</sup>](#page-8-2) Описанные действия необходимо выполнять для каждого нового Пользователя Приложения. Перед созданием нового проверьте не был ли такой пользователь создан ранее.

<span id="page-8-5"></span>[<sup>14\)</sup>](#page-8-4) Имя пользователя должно быть уникально в рамках базы данных одного ПЦН.

подвижными (пункт «Бортовые комплекты, трекеры») может управлять пользователь из Приложения.

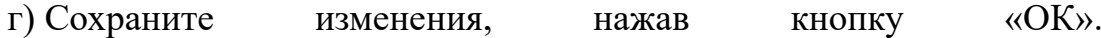

## <span id="page-10-4"></span>6. НАСТРОЙКА МОБИЛЬНОГО ПРИЛОЖЕНИЯ

<span id="page-10-3"></span>6.1 Установка и настройка мобильного приложения

1) Установите приложение «Охрана Приток-А» на мобильное устройство клиента через соответствующий магазин приложений (Google Play, AppGallery, RuStore, App Store).

2) Запустите приложение.

3) Перейдите в настройки подключения.

4) Укажите параметры учётной записи Пользователя для подключения к ПЦН:

а) в строке «Адрес сервера» пропишите URL подключения<sup>[15](#page-10-6)</sup> к Серверу ПЦН;

<span id="page-10-5"></span>б) укажите логин и пароль из учётной записи Пользователя;

в) выполните подключение к Серверу ПЦН.

5) Перейдите на экран «Мои объекты» и убедитесь, что отобразился список объектов согласно параметрам учётной записи Пользователя.

<span id="page-10-2"></span>6.2 Настройка операционной системы мобильного устройства

<span id="page-10-1"></span>6.2.1 Настройка ОС Android

<span id="page-10-0"></span>6.2.1.1 Ограничения доступа в Интернет

В ОС Android (в зависимости от версии ОС и производителя мобильного устройства) могут быть предусмотрены параметры для ограничения доступа в Интернет при использовании мобильной связи и Wi-Fi, например, когда устройство заблокировано/находится в спящем режиме.

Для того, чтобы снять ограничение, проверьте настройки:

Производитель Huawei:

<span id="page-10-6"></span>[<sup>15\)</sup>](#page-10-5) Примеры URL подключения: http://83.240.25.74:5432/, https://grd.pritok.ru, http://81.240.25.74:8080/grdweb/

12

Настройки ОС Android -> Батарея -> Другие настройки батареи -> Переключатель в пункте «Подключение к сети, когда устройство в спящем режиме» должен быть «Включен».

Производитель Xiaomi:

Настройки ОС Android -> Питание и производительность -> Нажать шестеренку в правом верхнем углу -> Пункт «Отключать мобильный интернет» установить «Никогда».

У других производителей или других версий ОС Android перечисленных производителей параметры могут отсутствовать или иметь другое наименование.

Обратите внимание на схожий параметр для работы в Wi-Fi:

Настройки ОС Android -> Настройки подключения к Wi-Fi -> Расширенные настройки/Дополнительные настройки -> Wi-Fi должен быть включен в спящем режиме.

<span id="page-11-1"></span>6.2.1.2 Настройка уведомлений

Для некоторых моделей мобильных устройств с ОС Android недостаточно изменить настройки уведомлений через интерфейс настроек Приложения. Убедитесь, что следующие пункты выполнены:

1) Откройте экран настроек уведомлений ОС для Приложения (настройки ОС Android -> Приложения -> Охрана Приток-А -> Уведомления).

2) Для каждой категории уведомлений убедитесь в правильности настроек согласно настройкам приложения.

#### <span id="page-11-0"></span>6.2.1.3 Настройка геопозиции

Для работы Приложения на ОС Android с электронной картой местности необходимо предоставить разрешения для определения геопозиции.

Убедитесь, что следующие пункты выполнены:

1) Откройте экран "Разрешения" для Приложения (настройки ОС Android  $\rightarrow$  Приложения -> Охрана Приток-А -> Разрешения).

2) Убедитесь, что разрешение «Местоположение» предоставлено.

#### <span id="page-12-2"></span>6.2.2 Настройки ОС iOS

<span id="page-12-1"></span>6.2.2.1 Настройка уведомлений

Убедитесь, что получение уведомлений для Приложения в ОС iOS включено:

1) Откройте экран настроек уведомлений ОС для Приложения (настройки ОС -> Охрана Приток-А -> Уведомления).

2) Убедитесь, что параметр «Допуск уведомлений» включен.

<span id="page-12-3"></span>3) Включите параметр «Важные предупреждения»<sup>[16](#page-12-4)</sup>.

<span id="page-12-0"></span>6.2.2.2 Настройка геопозиции

Для работы Приложения на ОС iOS с электронной картой местности необходимо предоставить разрешения для определения геопозиции. Убедитесь, что следующие пункты выполнены:

1) Откройте экран настроек ОС и в списке приложений выберите «Охрана Приток-А».

2) Перейдите в настройки «Геопозиция» и установите галочку напротив пункта «Всегда» либо «При использовании».

<span id="page-12-4"></span>[<sup>16\)</sup>](#page-12-3) "Важные предупреждения" - это особый вид предупреждений iOS, при получении которых всегда воспроизводится звук и отображается уведомление на заблокированном экране, даже если на устройстве звук выключен или включена функция "Не беспокоить".

## <span id="page-13-1"></span><span id="page-13-0"></span>7. НАСТРОЙКА ОБЪЕКТОВОГО ОБОРУДОВАНИЯ

Для того, чтобы Пользователь имел возможность полноценно использовать Приложение для постановки под охрану и последующего снятия с охраны объекта, необходимо в параметрах прибора<sup>[17](#page-13-2)</sup> установить галочку напротив параметра «Разрешить снятие по команде с пульта/мобильного приложения».

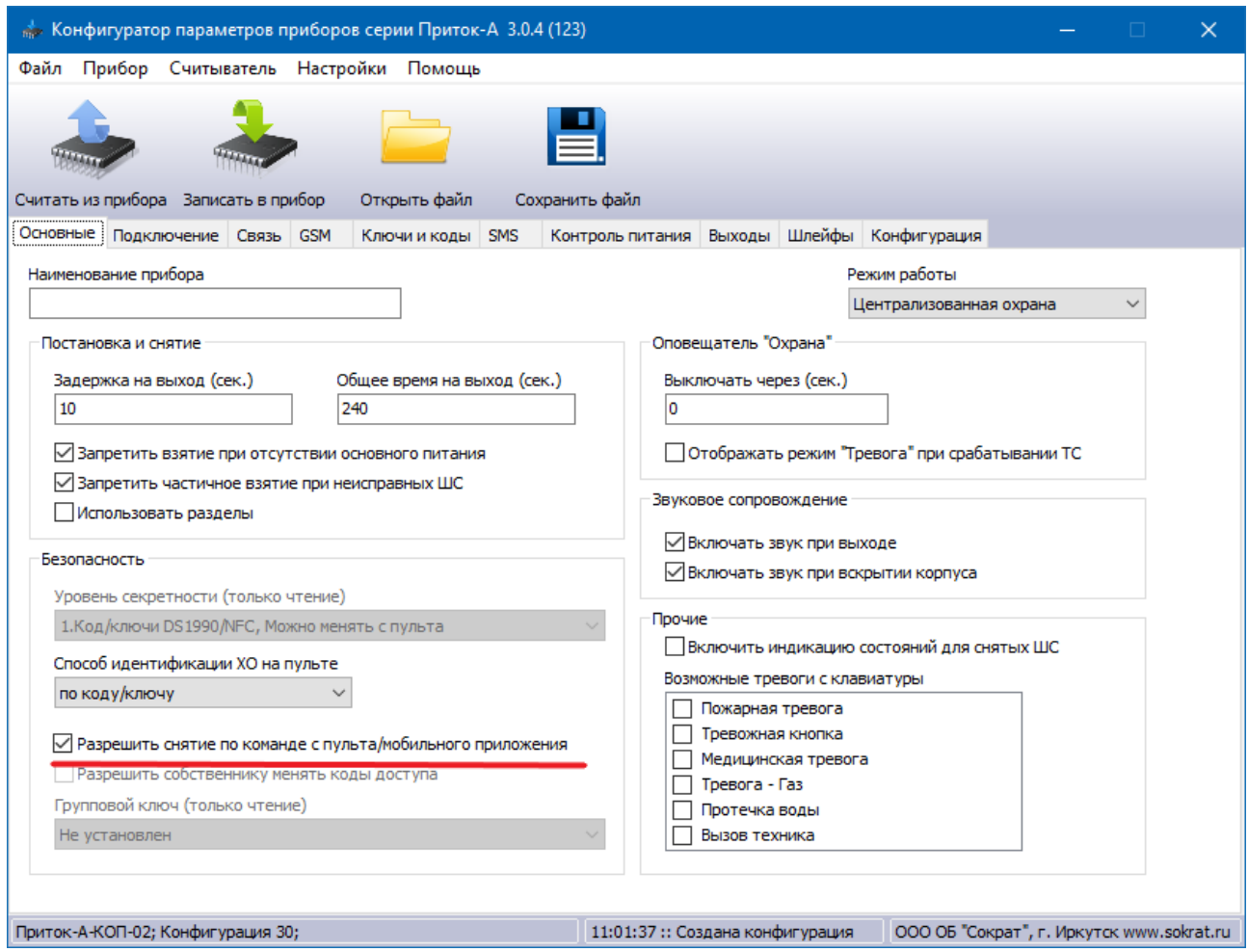

*Рисунок 4: Параметры прибора "Приток-А-КОП-02"*

<span id="page-13-2"></span>[<sup>17\)</sup>](#page-13-1) Для приборов серии «Приток-А-КОП» при помощи «Конфигуратора параметров приборов» («Унипрог»).

#### <span id="page-14-3"></span>8. РУКОВОДСТВО ОПЕРАТОРА ОХРАНЫ

#### <span id="page-14-2"></span>8.1 История по объекту

Для тех случаев, когда Пользователь подает команду по управлению объектовым оборудованием из Приложения, в ленте событий и истории по объекту в колонке «Доп. информация» пишется текст «Клиент». Эта надпись позволяет оператору охраны однозначно определить источник выполненной команды при изучении истории событий по объекту.

#### <span id="page-14-1"></span>8.2 Обработка тревог

Для тех случаев, когда Пользователь самостоятельно обработал тревогу из Приложения (подав на тревожную зону/шлейф сигнализации команду «Взять под охрану» или «Снять с охраны)», состояние карточки изменится с «Тревога» на «Взят» или «Снят». При этом в стакане оперативных (или долговременных) тревог останется запись с текстовой пометкой «Команда из мобильного приложения/Веб-интерфейса». Это необходимо для того, чтобы предоставить возможность оператору обработать тревогу.

Для завершения обработки тревоги необходимо зафиксировать нужные действия (например, указать причину срабатывания), подать команду «Опросить» и в появившемся диалоговом окне выбрать пункт «Завершить обработку тревоги».

#### <span id="page-14-0"></span>8.3 Установка признака длительной охраны из приложения

<span id="page-14-4"></span>Пользователь Приложения имеет возможность установить признак длительной (долговременной)<sup>[18](#page-14-5)</sup> охраны при постановке объекта под охрану.

Для того, чтобы пользователи Приложения не злоупотребляли возможностью самостоятельной установки признака длительной охраны, предусмотрено ограничение по снятию объекта с охраны из Приложения (со сбросом данного признака). Срок ограничения определяется глобальным

<span id="page-14-5"></span>[<sup>18\)</sup>](#page-14-4) Признак длительной охраны - это признак повышенного внимания к объекту со стороны пульта охраны. Установленный признак предполагает длительное отсутствие хоз. органа на объекте, например, в случае отпуска или командировки.

параметром системы 5.1.4 «Период блокировки возможности сбросить признак долговременной охраны для пользователей мобильного приложения». Значение по умолчанию — сутки (24 часа). Таким образом, после установки признака длительной охраны из Приложения, Пользователь самостоятельно (без участия оператора охраны) сможет снять с охраны объект только не ранее чем через сутки (или другой период, определенный в параметре 5.1.4).

## <span id="page-16-0"></span>ЛИСТ ИЗМЕНЕНИЙ

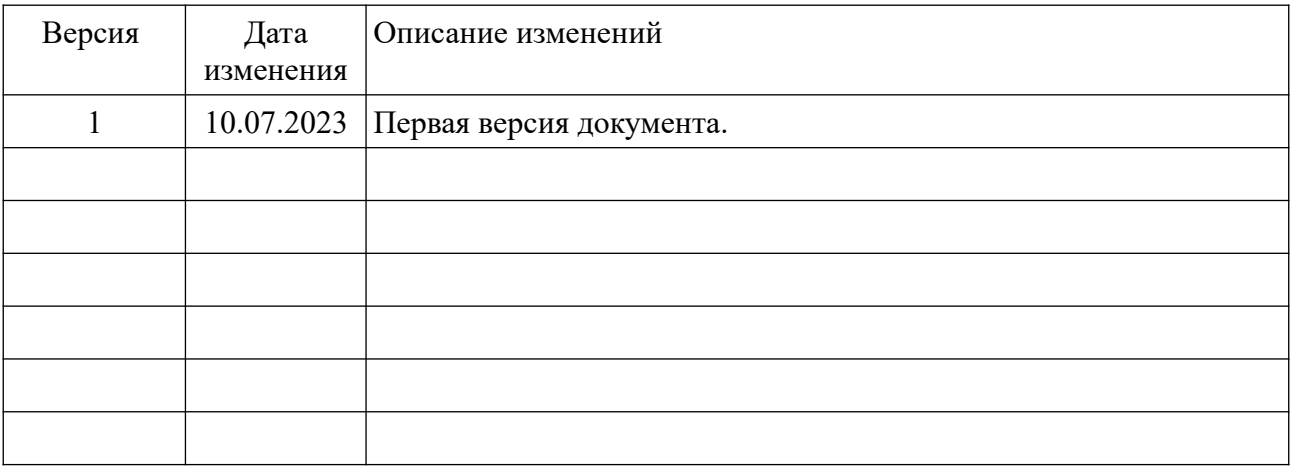